#### **Toelichting spreadsheet versie 1.0 van de BZV Excel 2007**

Gedeputeerde Staten van Noord-Brabant hebben op 18 februari 2014 de Brabantse Zorgvuldigheidsscore Veehouderij versie 1.0 (BZV 1.0) vastgesteld. Deze is samen met de partners uit het Brabantberaad tot stand gekomen.

In de loop van 2014 komt een webapplicatie beschikbaar waarin aanvragers o.a. hun bedrijfsplan kunnen invoeren en kunnen bepalen of zij aan de normscore van de BZV voldoen. Deze webapplicatie moet nog ontwikkeld worden. Ook zal de webapplicatie toegankelijk zijn voor gemeenten en een bepaald deel zal voor iedereen inzichtelijk zijn.

In de tussenliggende periode kunt u met deze spreadsheet een normscore berekenen aan versie 1.0 van de BZV. In deze spreadsheet kunt u gegevens invullen voor de maatlat Inrichting & Omgeving en het onderdeel Certificaten. Hiervoor hebt u gegevens nodig uit de omgevingsvergunning (zowel het milieu- als het bouwdeel), de gecombineerde opgave voor het ministerie van EZ en certificaten. U kunt zowel een bestaande situatie doorrekenen als een verandering van het bedrijf, een uitbreiding of extra maatregelen in bestaande stallen. Als u verschillende varianten wilt doorrekenen gebruikt u steeds per variant een kopie van deze spreadsheet.

De spreadsheet is zo goed mogelijk toegesneden op praktijksituaties en de BZV versie 1.0 die op 18 februari 2014 door GS is vastgesteld. Op onderdelen is omwille van de werkbaarheid een vereenvoudiging doorgevoerd. Een klein deel van de maatregelen bij de maatlat gezondheid en enkele certificaten zoals de Maatlat Duurzame Veehouderij of bijvoorbeeld het Beter Leven Keurmerk worden niet op bedrijfsnivo, maar in een deel van de stallen toegepast. Het effect van dit soort maatregelen wordt dan bepaald aan de hand van het percentage NGE dat u zelf moet invoeren.

www.brabant.nl/bzv. In de spreadsheet wordt u steeds kort uitgelegd welke gegevens u moet invoeren, in het document BZV 1.0 en het onderbouwingsdocument van WUR kunt u meer informatie vinden. Deze kunt u vinden op

# **Let op: DEZE SPREADSHEET WERKT ALLEEN IN EXCEL VERSIE 2007 OF HOGER.**

De spreadsheet is met zorg ontwikkeld, een deel van de in te voeren gegevens vragen technisch inzicht in bijvoorbeeld een omgevingsvergunning en bijbehorende onderzoeken. De uitkomsten zijn afhankelijk van de kwaliteit van de invoergegevens. De gebruiker is zelf verantwoordelijk voor de uitkomst van de spreadsheet.

Indien u vragen of opmerkingen heeft over dit rekenmodel kunt u een mail sturen naar bzv@brabant.nl.

**Versie 1.91**

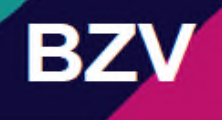

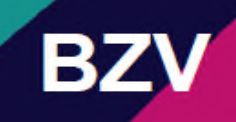

#### **Toelichting Excel 2007**

In dit tabblad voert u uw bedrijf in. De gegevens van dit tabblad worden gebruikt om te bepalen of u 1 of meerdere diersoorten hebt. Bij meerdere diersoorten wordt het aantal nge per diersoort gebruikt om een gewogen gemiddelde te bepalen.

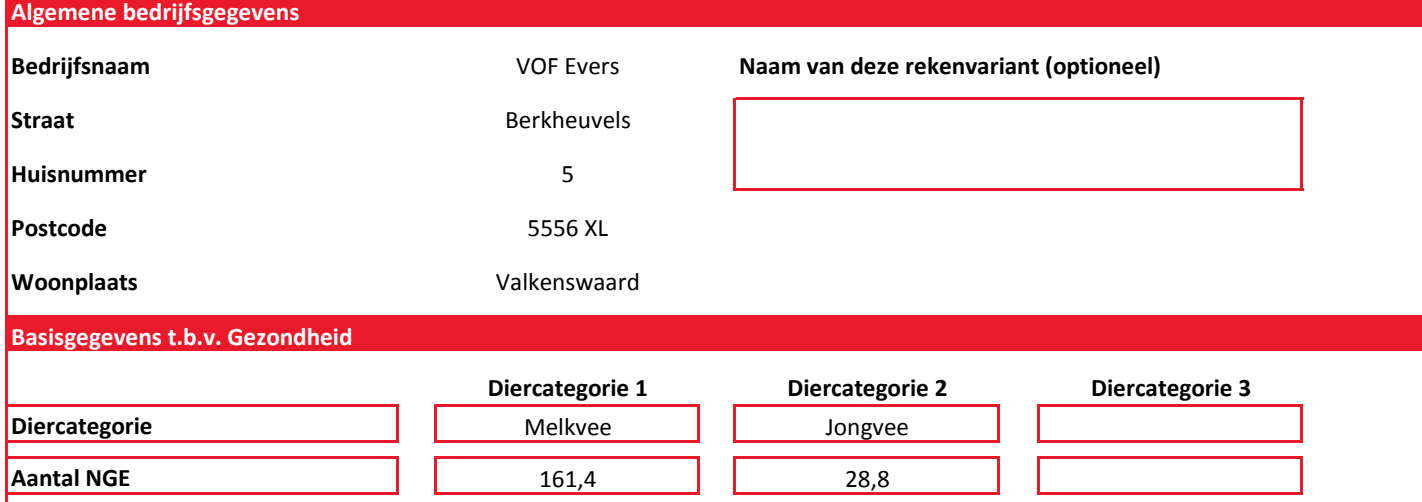

#### **Stalgegevens t.b.v. Emissie**

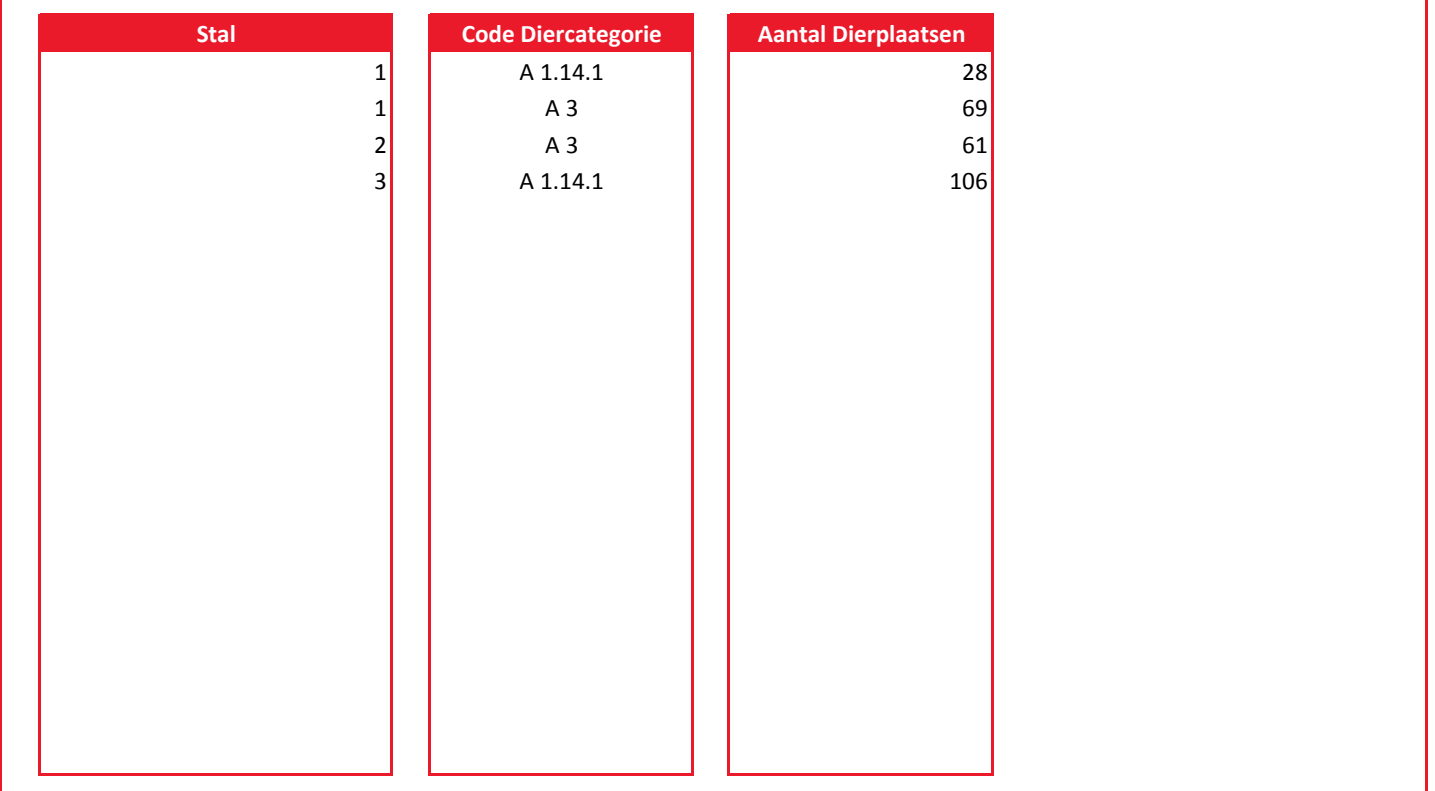

#### **Relevante maatlatten**

Voor sommige diersoorten kan nog niet alle maatlatten gescoord worden. Het aantal maatlatten waarop een veehouderij kan scoren verschilt daardoor per sector. Bijlage 8 van de BZV geeft het aantal maatlatten waarop per sector gescoord kan worden. Om deze verschillen te corrigeren wordt het aantal verzamelde basispunten gecorrigeerd voor het aantal beschikbare maatlatten met de correctiefactor uit bijlage 8. In deze spreadsheet moet u per diersoort het aantal NGE bepalen en invullen. De correctiefactor voor het aantal maatlatten wordt vervolgens in de spreadsheet automatisch berekend, deze is een gewogen gemiddelde obv het aantal NGE per diersoort.

**Versie 1.91**

**BZ** 

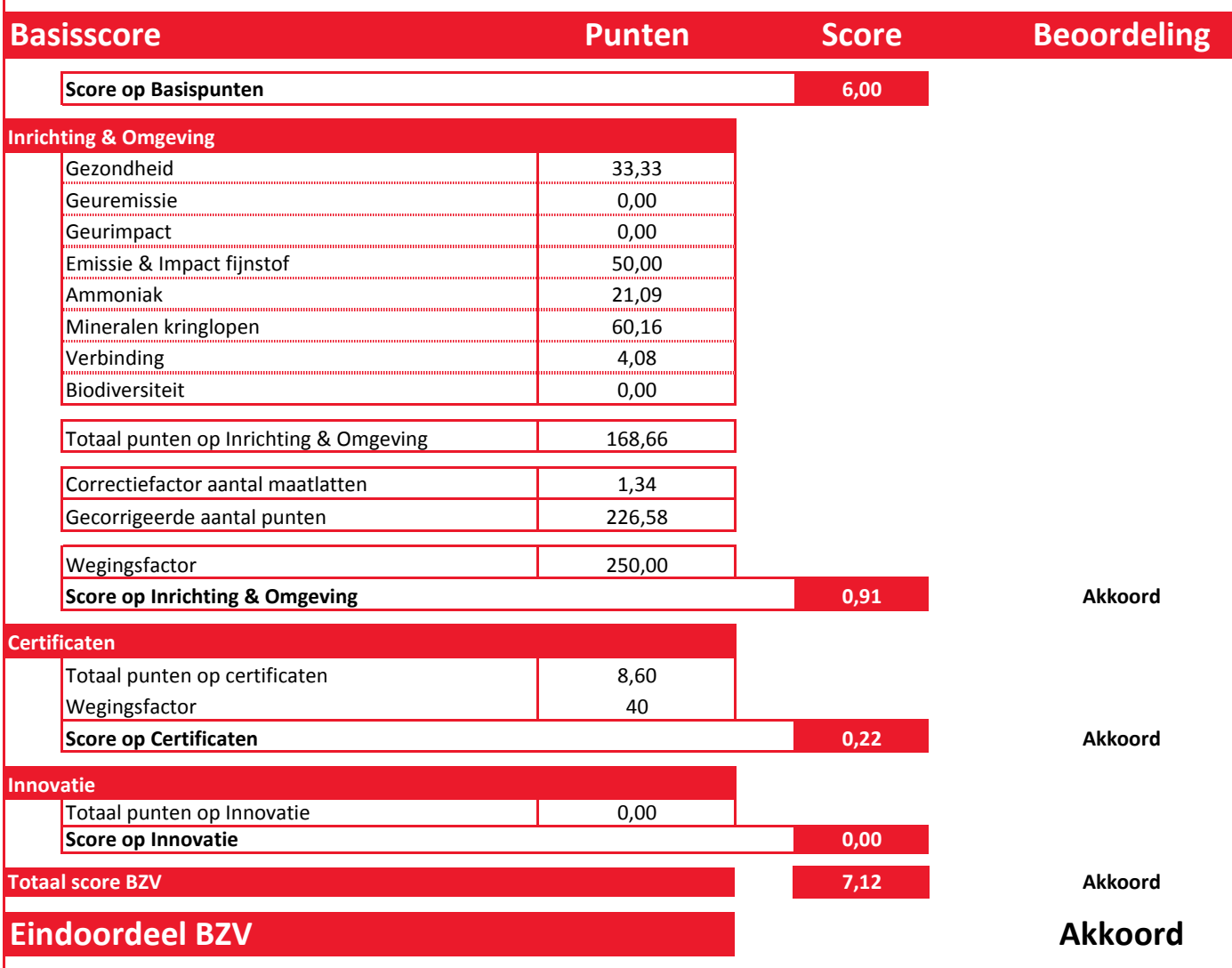

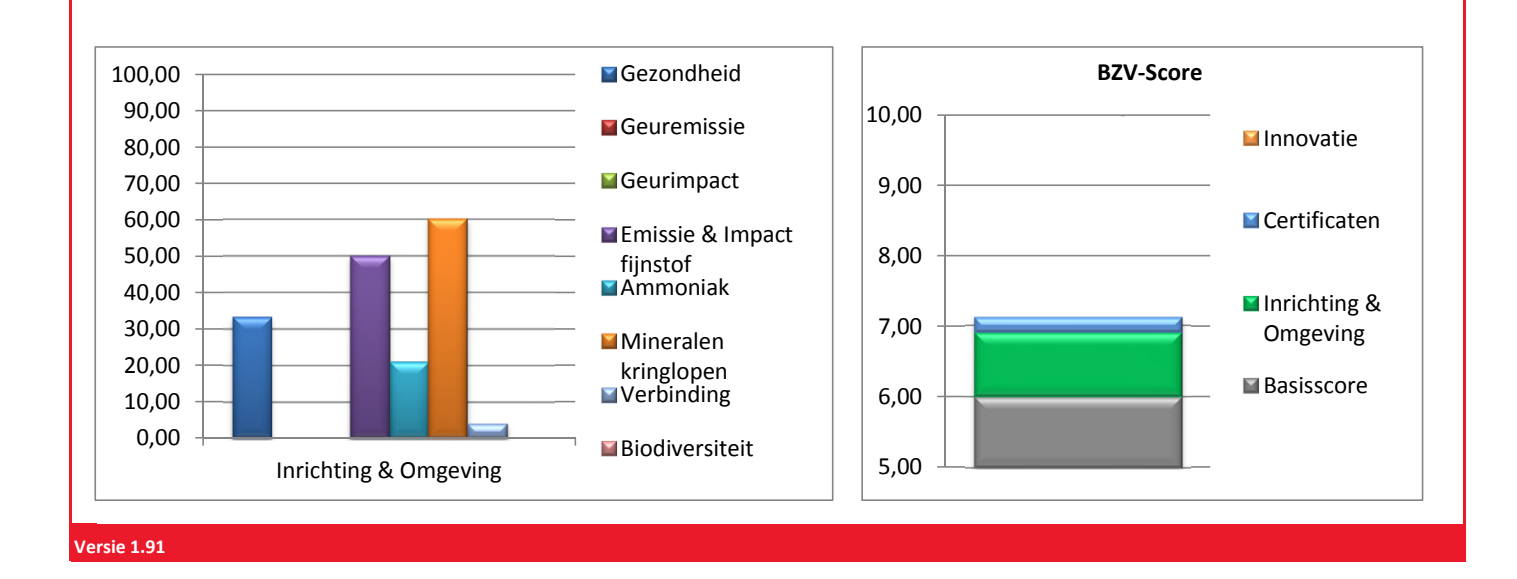

Dit rekenmodel is opgesteld voor versie 1.0 van de BZV die op 18 februari door GS is vastgesteld en mag worden toegepast in (vergunnings)procedures totdat de webapplicatie voor de BZV beschikbaar is.

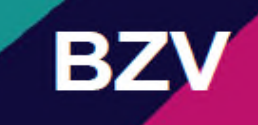

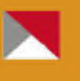

#### **Toelichting Excel 2007**

In dit tabblad vult u de fysiek aanwezige maatregelen in t.b.v. gezondheid. Dit zijn maatregelen die opgenomen zijn in milieu- of bouwvergunning of maatregelen waarvan eenvoudig kan worden vastgesteld dat ze op het bedrijf aanwezig zijn. Zie bijlage 1 van de BZV.

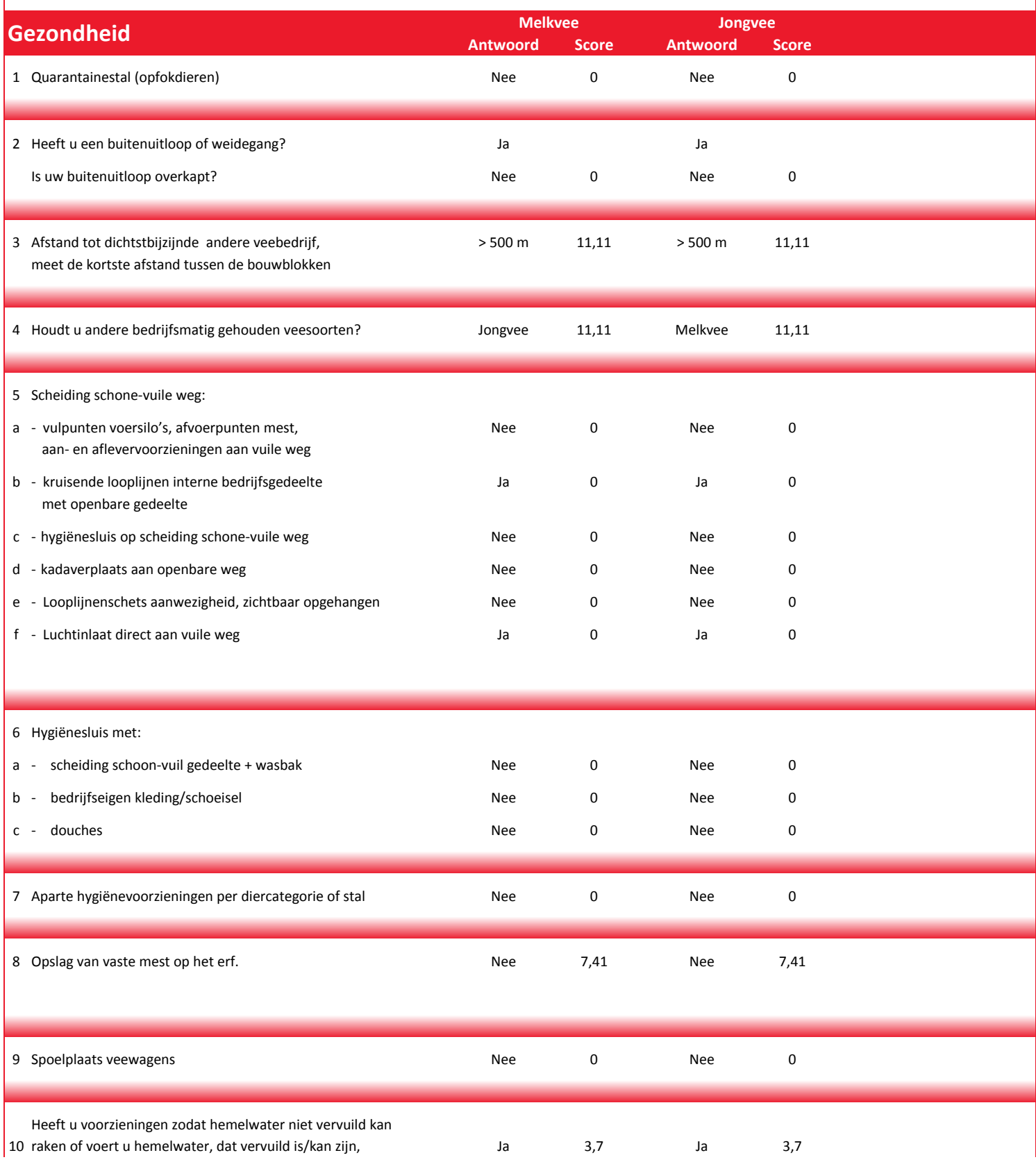

Dit rekenmodel is opgesteld voor versie 1.0 van de BZV die op 18 februari door GS is vastgesteld en mag worden toegepast in (vergunnings)procedures totdat de webapplicatie voor de BZV beschikbaar is.

#### af naar een afgesloten opslag?

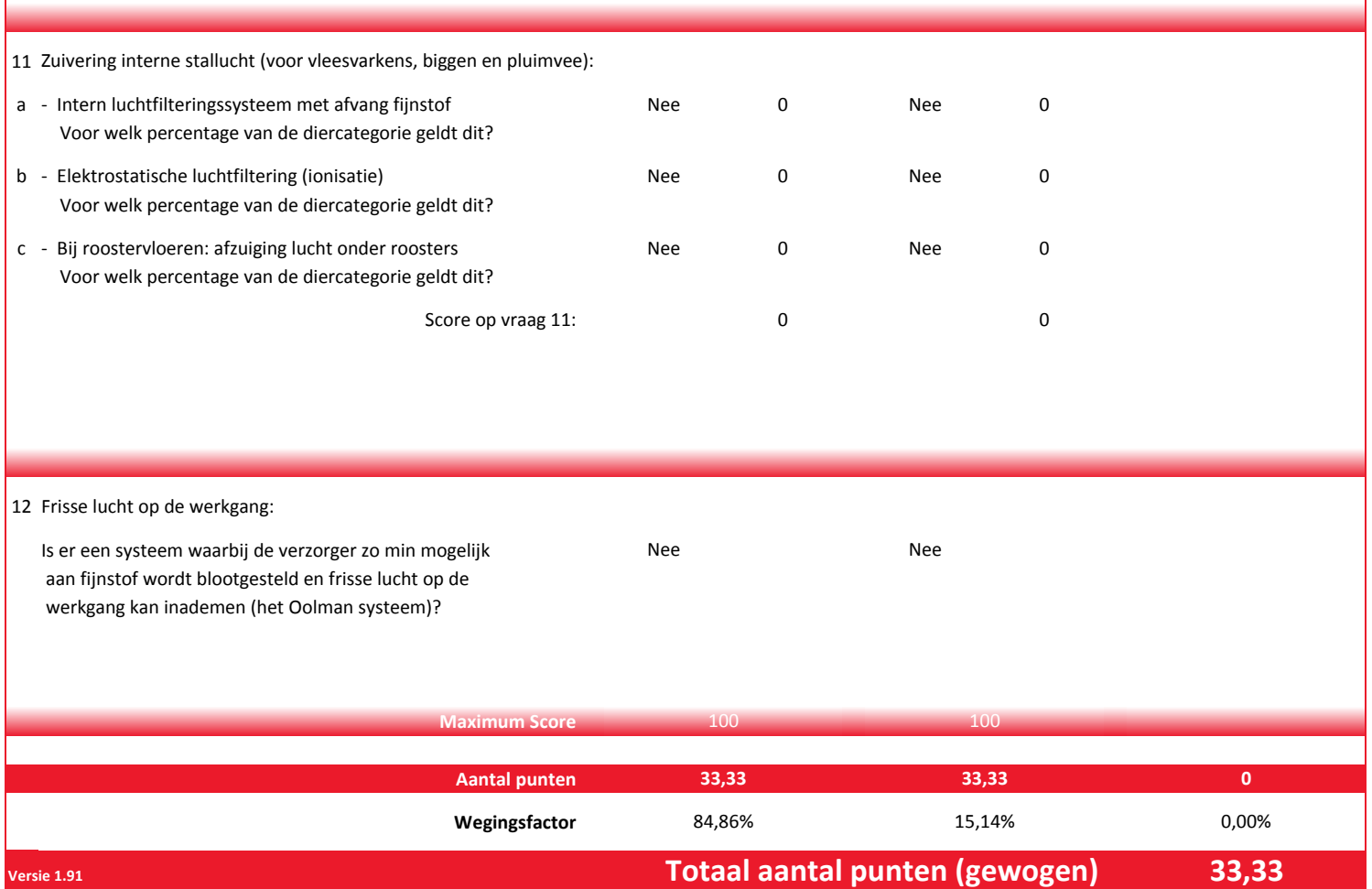

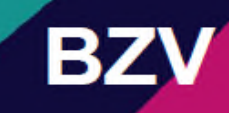

# **Toelichting Excel 2007**

Hier kunt u handmatig een aantal gegevens invullen. De rekenwijze wordt uitgelegd in hoofdstuk 5 bij de paragraaf Geuremissie. Allereerst moet u bepalen wat de geuremissie is indien u geen maatregelen zou treffen om de geuremissie te reduceren; de Referentie, zie daarvoor bijlage 3 van de BZV. Vervolgens vult u de huidige / gewenste situatie in met het stalsysteem dat u wilt toepassen en berekent u het effect van een geurreducerend stalsysteem.

# **Geuremissie**

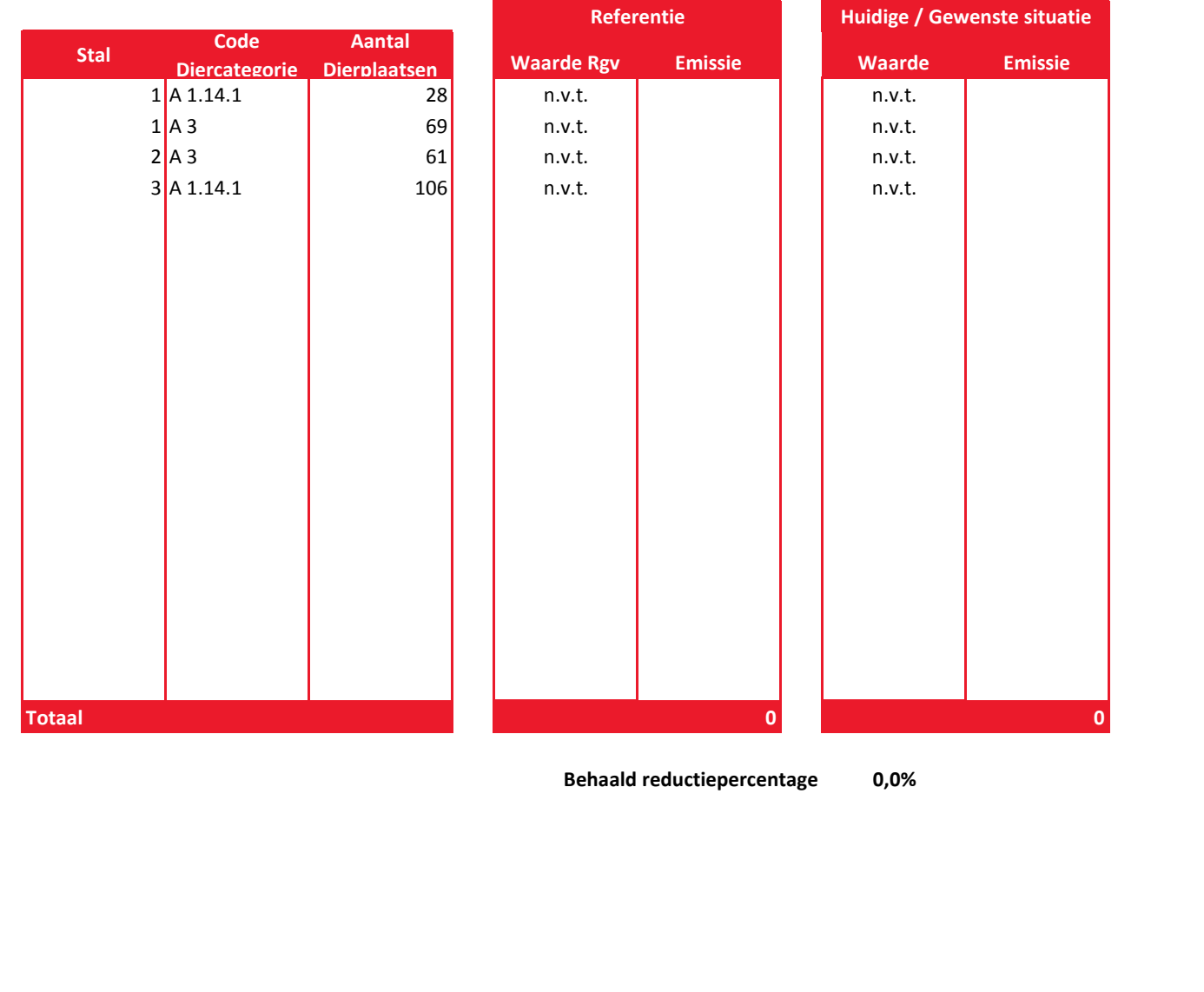

**Versie 1.91 Totaal aantal punten 0,00**

Dit rekenmodel is opgesteld voor versie 1.0 van de BZV die op 18 februari door GS is vastgesteld en mag worden toegepast in (vergunnings)procedures totdat de webapplicatie voor de BZV beschikbaar is.

# **BZ**

#### **Toelichting Excel 2007**

In dit tabblad bepaalt u de geurimpact van uw bedrijf. De systematiek is uitgewerkt in hoofdstuk 5 van de BZV, zie de paragraaf Geurimpact. U bepaalt of uw bedrijf is gelegen in concentratiegebied.

Vervolgens vult u de geurbelasting in op de zwaarst belaste woning in het buitengebied en in de bebouwde kom.

De gegevens haalt u uit de vergunnning en bijbehorende berekening met V-Stacks-Vergunning.

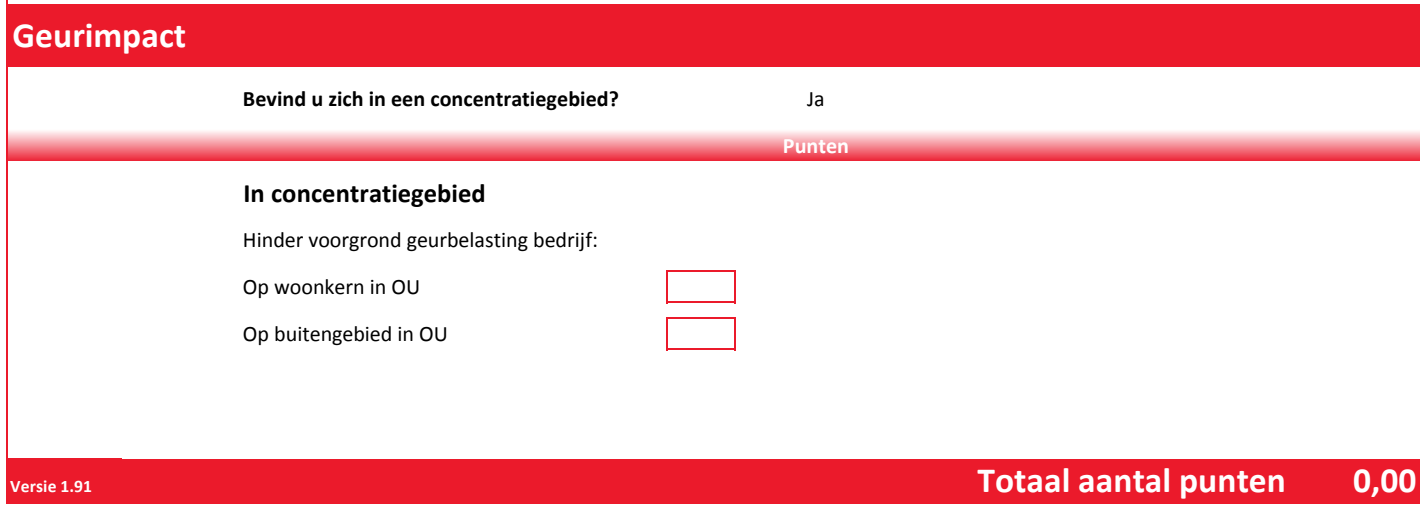

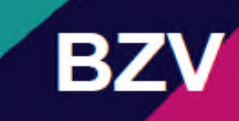

#### **Toelichting Excel 2007**

Hier kunt u handmatig een aantal gegevens invullen. De rekenwijze is beschreven in Hoofdstuk 5 in de paragraaf Emissie & impact fijnstof / endotoxinen op van de BZV versie 1.0. Allereerst moet u de **referentie** bepalen door uit te rekenen wat de fijnstofemissie is indien u geen emissie reducerende maatregelen zou treffen, zie daarvoor bijlage 4 van de BZV. Vervolgens bepaalt u de **feitelijke** situatie met het stalsysteem dat u wilt toepassen. Het programma berekent dan de emissiereductie. De belasting op de dichtstbijzijnde woning volgt uit een ISL3a berekening, in het uitvoerbestand met de extensie .blk.

# **Fijnstofemissie / Fijnstofimpact**

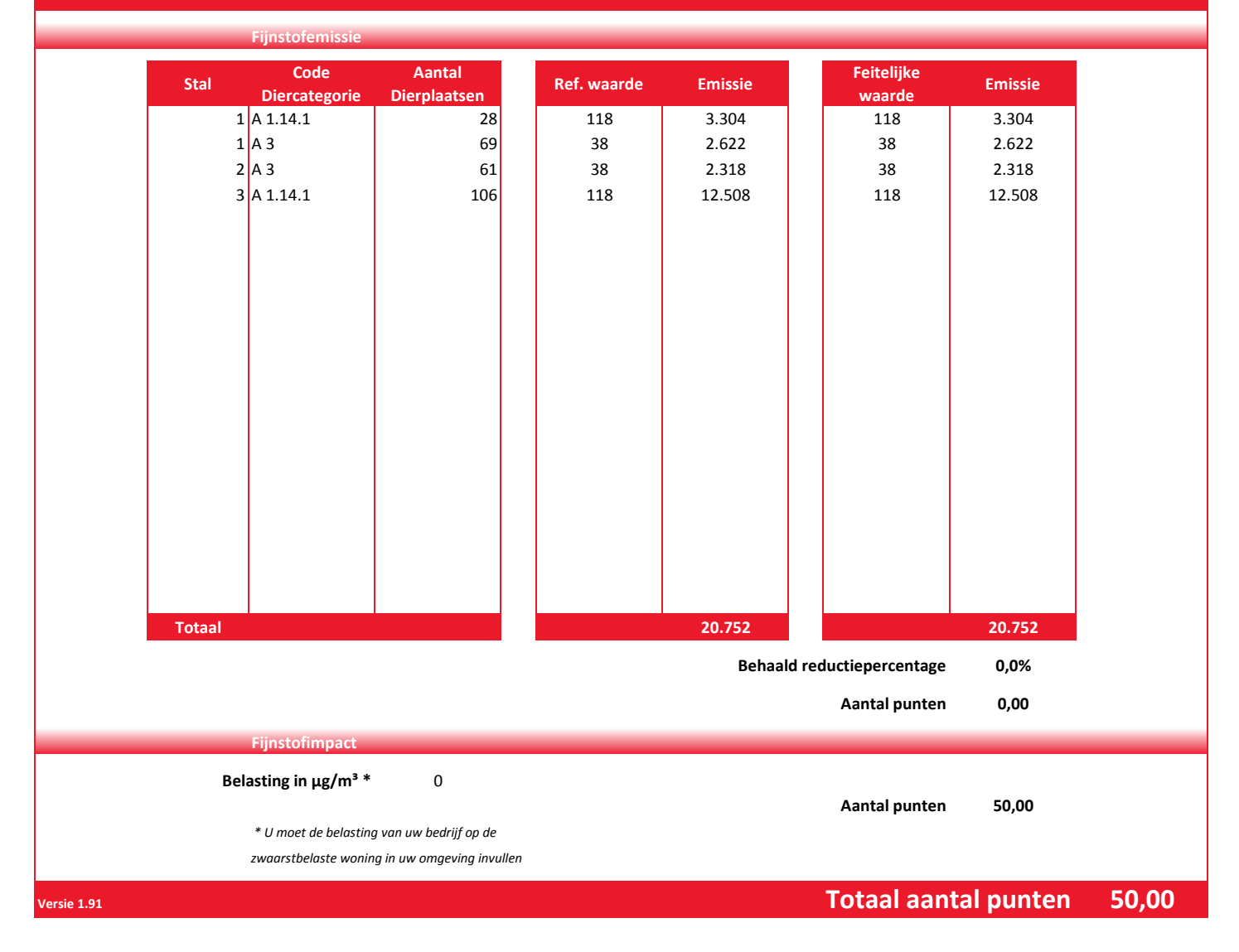

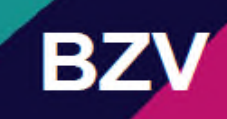

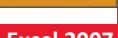

#### **Toelichting Excel 2007**

De systematiek voor ammoniak is beschreven in Hoofdstuk 5, in de paragraaf "Ammoniak" op pagina 27. U berekent hier de door u gewenste situatie. U krijgt punten als u maatregelen treft in uw bestaande stallen, die verder gaan dan het besluit huisvesting. Ook krijgt u punten als u maatregelen treft in stallen die na inwerkingtreding van de BZV worden gebouwd, die verdergaan dan de provinciale verordening stikstof en Natura 2000. Om te bepalen hoeveel punten u krijgt, moet u de ammoniakemissie van uw bedrijfsvariant berekenen voor twee referentienivo's; dat voor bestaande stallen die en voor de nieuwe stallen. Beide emissiefactoren vindt u terug in bijlage 2 van de BZV versie 1.0. Daarna vult u uw gewenste situatie in met -desgwenst- extra emissiereducerende maatregelen.

## **Ammoniak Emissie**

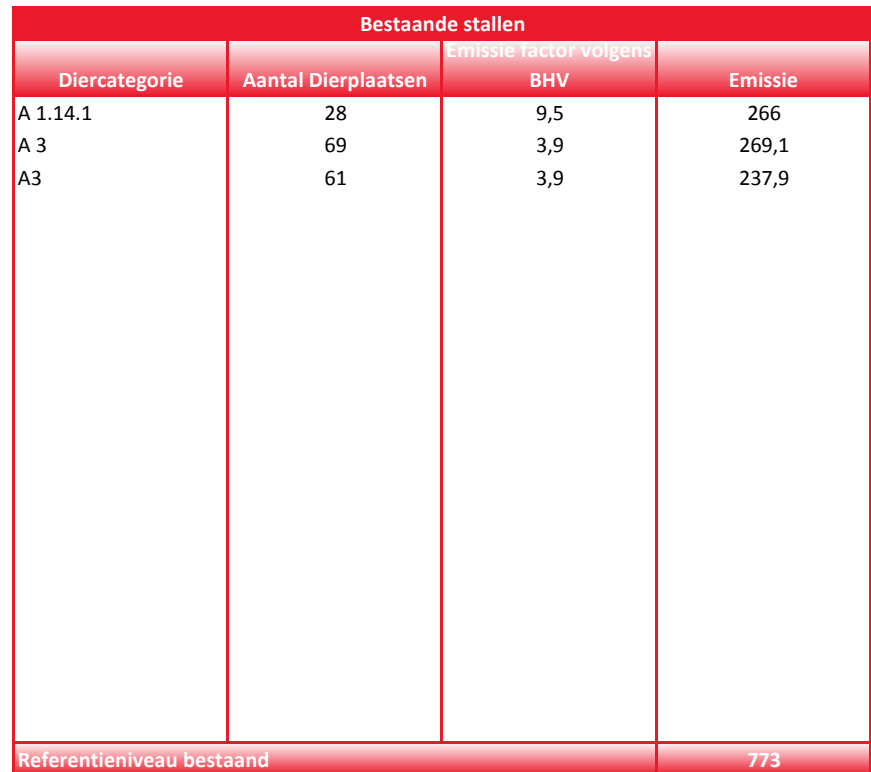

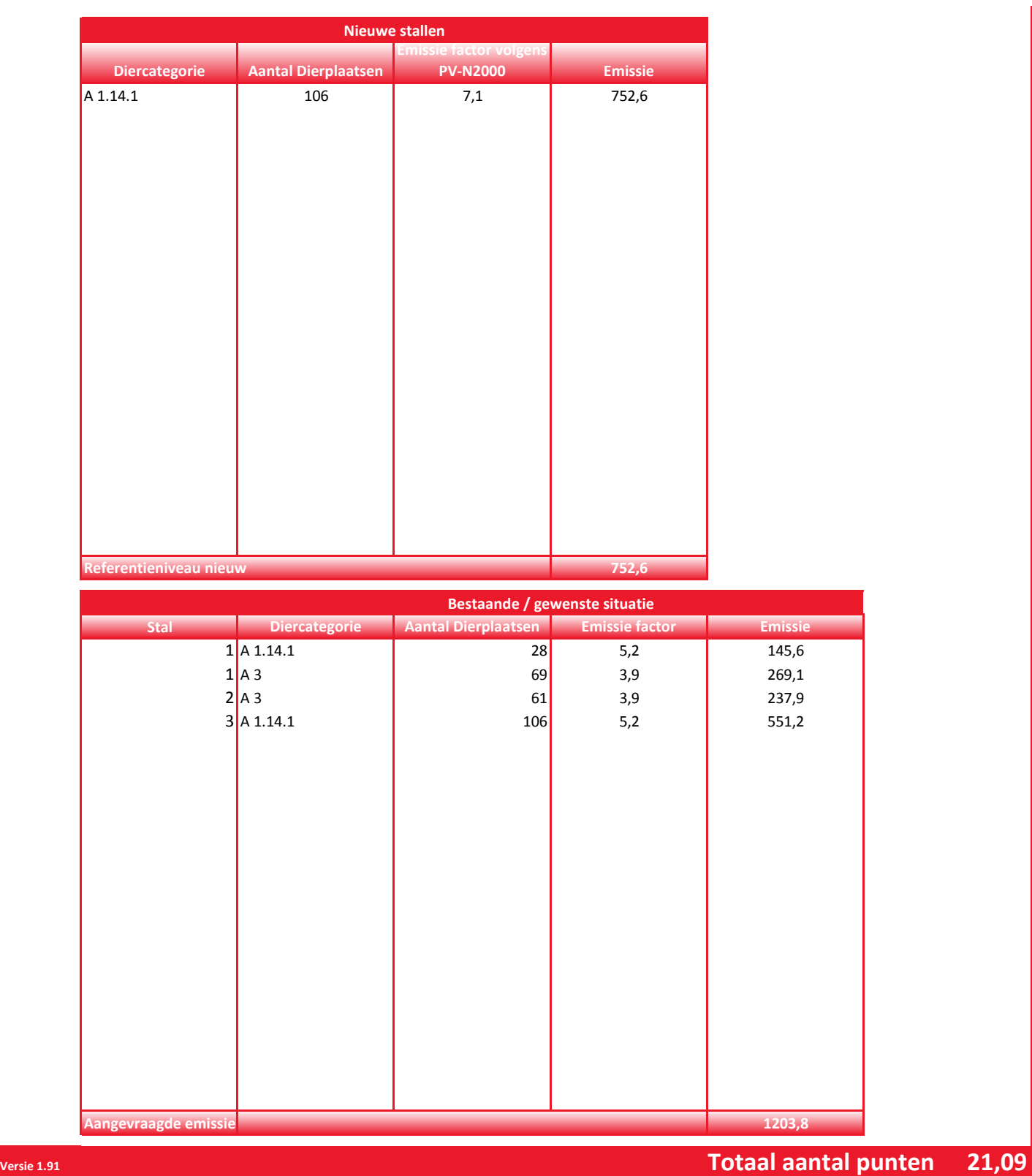

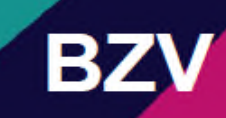

#### **Toelichting Excel 2007**

Hier vult u uw gegevens in over de hoeveelheid fosfaat die u produceert en de hoeveelheden die u op uw eigen bedrijf aanwendt of via een mestcontract of op een andere wijze afzet. In Hoofdstuk 5, in de paragraaf Mineralenkringlopen en in bijlage 6 is de systematiek beschreven. Uitgangspunt is de gecombineerde opgave die u jaarlijks invult voor het ministerie van EZ. U vult eerst de fosfaatproductie in, dit mag o.b.v. forfaitaire productie of de daadwerkelijke productie (deze moet u motiveren bij de aanvraag). Vervolgens vult u de arealen en de toegestane fosfaatgift in. Let wel: het gaat alleen omfosfaat in mest die wordt uitgereden. U kunt ha's grond invoeren en fosfaat-norm.

# **Mineralenkringloop**

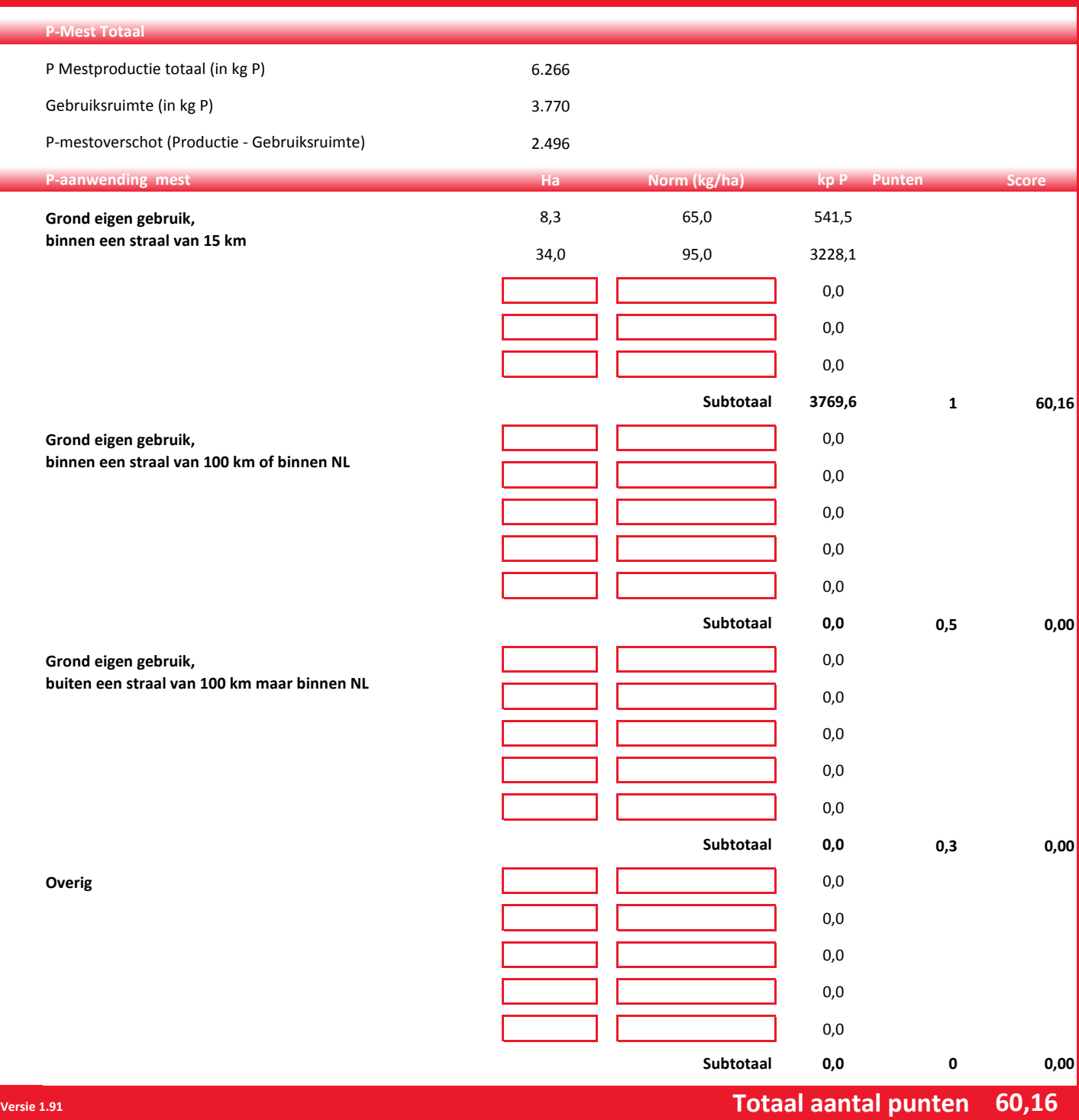

Dit rekenmodel is opgesteld voor versie 1.0 van de BZV die op 18 februari door GS is vastgesteld en mag worden toegepast in (vergunnings)procedures totdat de webapplicatie voor de BZV beschikbaar is.

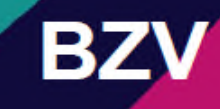

#### **Toelichting Excel 2007**

In dit tabblad vult u een aantal maatregelen in die u neemt tbv Verbinding met de Omgeving. De systematiek is beschreven in hoofdstuk 5, in de paragraaf Verbinding.

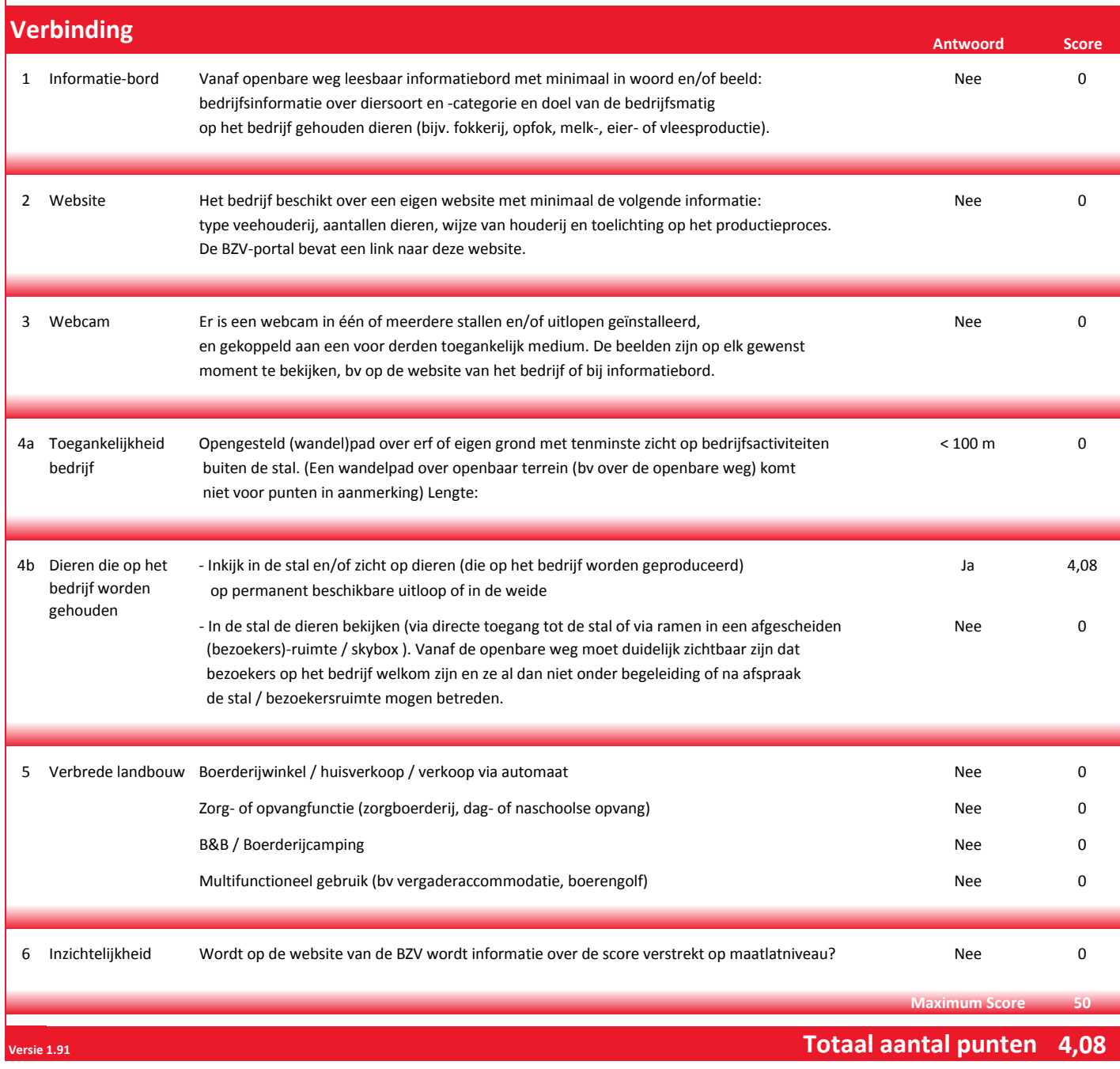

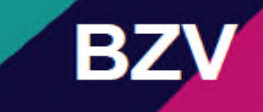

#### **Toelichting Excel 2007**

In dit tabblad vult u de maatregelen in die u treft t.b.v. biodiversiteit. In de BZV 1.0 staat dit beschreven in hoofdstuk 5, paragraaf Biodiversiteit en in bijlage 5.

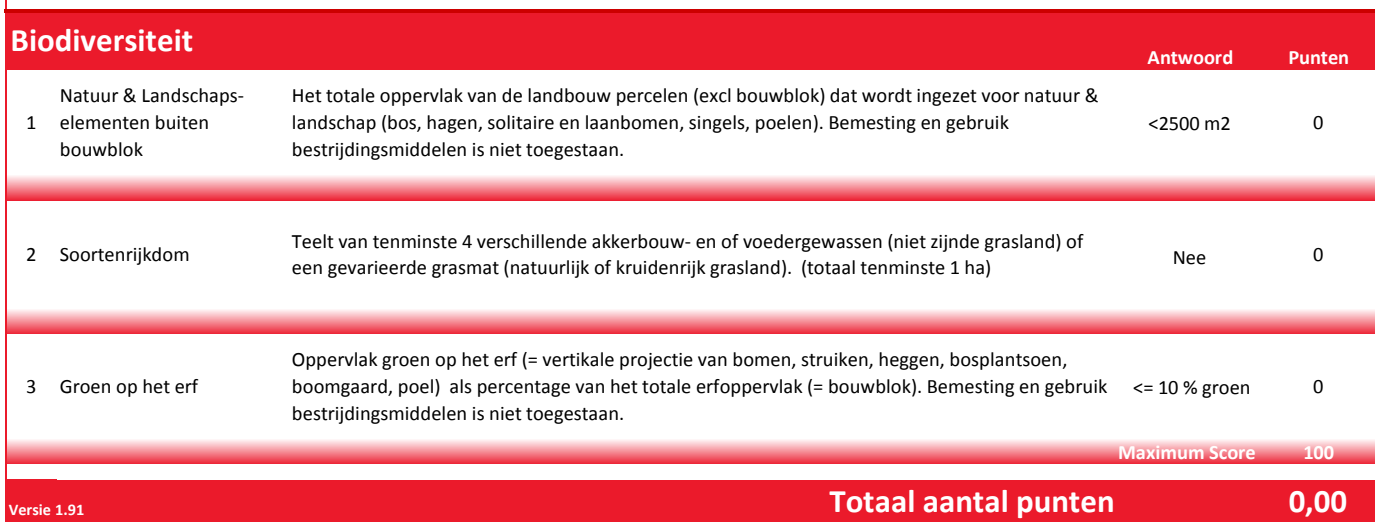

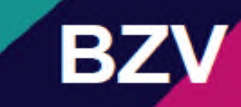

#### **Toelichting Excel 2007**

In dit tabblad vult u de certificaten in die u heeft of wil gaan behalen. In hoofdstuk 4 "Certificaten" van versie 1.0 van de BZV wordt dit nader beschreven. Kies alleen certificaten voor dieren die u houdt of wilt gaan houden en benoem het percentage waarvoor het certificaat geldt op bedrijfsniveau.

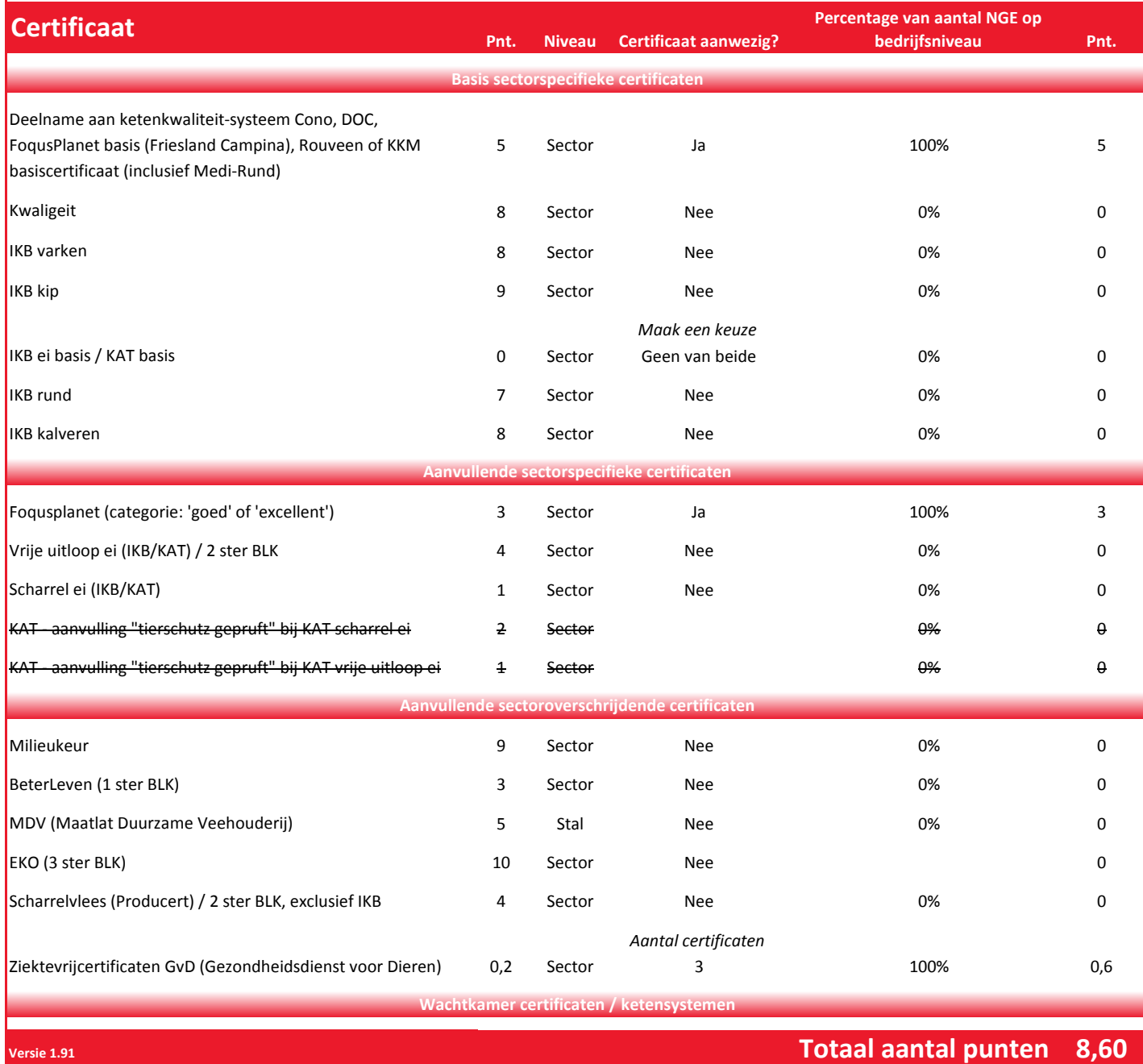